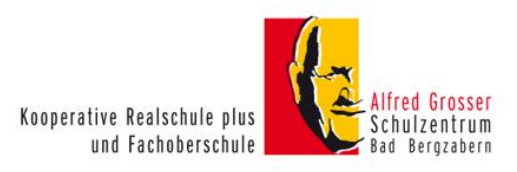

## Kurzanleitung: Anmelden der Moodle App

- 1. Die Moodle App im Play Store bzw. App Store laden.
- 2. Nach Öffnen der Moodle App die "URL der Website" eingeben. Die richtige URL lautet: [https://lms2.schulcampus-rlp.de/SN-40998.](https://lms2.schulcampus-rlp.de/SN-40998) Mit "Verbinden" wird die Eingabe bestätigt.

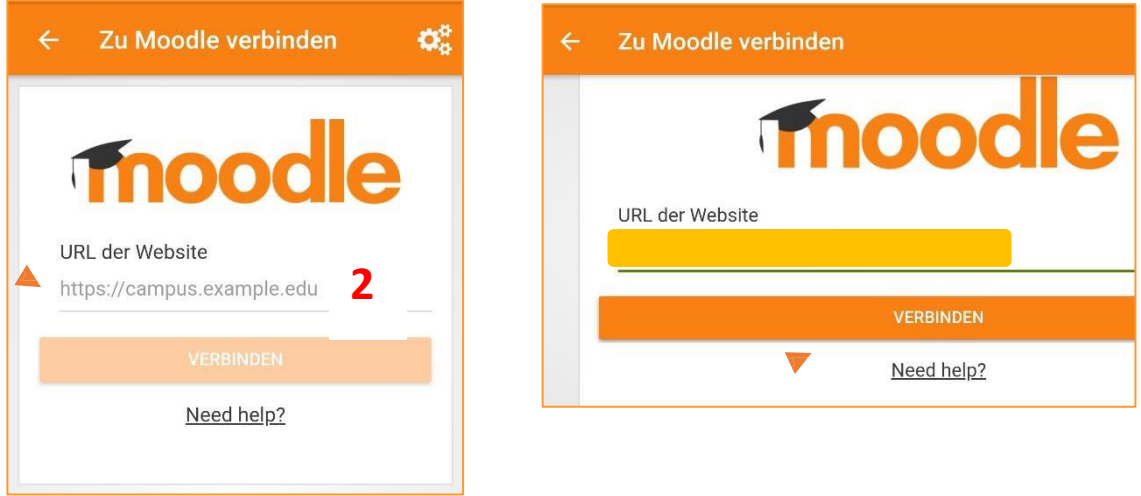

3. Anmeldedaten eingeben und auf ANMELDEN klicken.

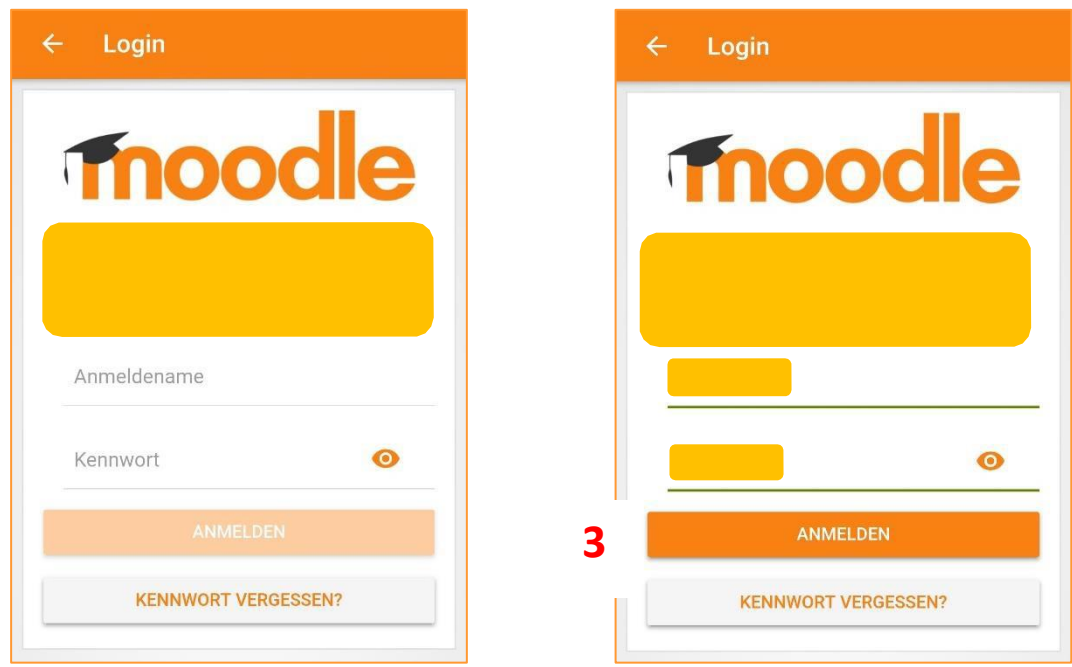

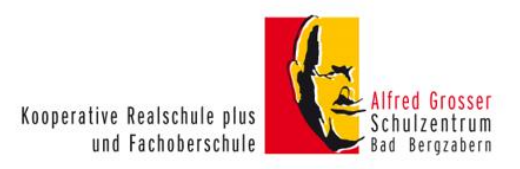

- 4. Bei der ersten Anmeldung auf Moodle muss das Passwort geändert werden und die Datenschutzerklärung bestätigt werden.
- 5. Nachdem das Kennwort geändert wurde, muss man sich wieder mit dem neuen Passwort in der App einloggen.

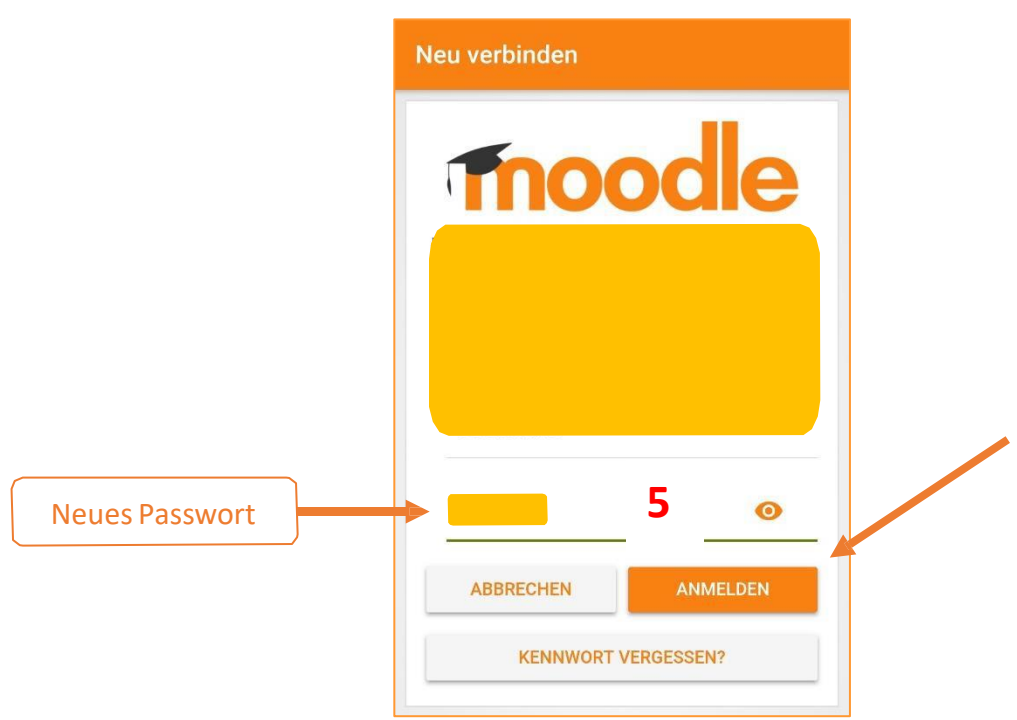

6. Es erscheint die Datenschutzerklärung. Diese bitte lesen und bestätigen.

! Geschafft ! Viel Spaß und Erfolg bei der Moodle App der Realschule plus Bad Bergzabern